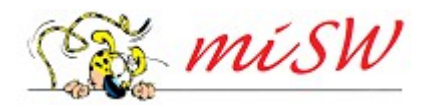

# *Come gestire i documenti (pagine dei Gruppi di lavoro)*

I Rappresentanti dei Gruppi di lavoro possono gestire autonomamente i documenti (file) nella sezione del sito dedicata al rispettivo Gruppo.

Dopo aver completato il log-in basta navigare fino alla pagina del Gruppo di cui si è Reppresentante per vederla aprire con due box supplementari nella colonna di destra: il primo box dà accesso ai documenti che guidano all'inserimento degli avvisi e alla gestione dei documenti (è questo documento) , il secondo box, indicato come "Menu Admin Gruppo" contiene i link alle due procedure.

Clic su "gestire documenti": si apre una nuova finestra con l'albero dei file.

L'albero dei file è simile al classico "File manager" usato in diversi sistemi operativi (File Explorer di Windows e Finder di Mac OS X), ma viene qui realizzato mediante un processo di virtualizzazione.

La radice dell'albero è rappresentata dalla "cartella radice" i cui parametri non sono modificabili.

- Nella cartella radice è possibile inserire fino a 999 cartelle (dette "di primo livello") che possono contenere file ed altre cartelle.
- In ogni cartella di primo livello è possibile inserire fino a 99 cartelle (dette "di secondo livello") che possono contenere file ed altre cartelle.
- In ogni cartella di secondo livello è possibile inserire fino a 9 cartelle (dette "di terzo livello") che possono contenere file ed altre cartelle.

In ogni cartella di primo, di secondo o di terzo livello è possibile inserire fino a 999 file. La cartella radice non può contenere file, ma solo cartelle di primo livello.

La navigazione all'interno dell'albero avviene con clic sulle cartelle: ad ogni clic la cartella "si apre" e mostra il proprio contenuto assieme ad uno o due comandi: "add new folder" per inserire una nuova cartella in quella che è stata "aperta" e "upload new file" per inserire un nuovo file nella cartella aperta. (nella cartella radice non è possibile inserire file pertanto compare solo "add new folder", nella cartelle di terzo livello non è possibile inserire cartelle pertanto compare solo "upload new file")

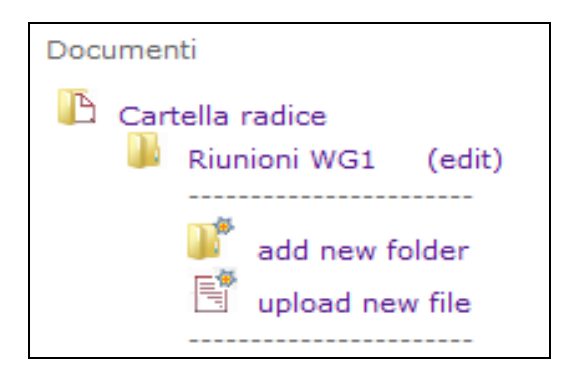

#### **Inserire una nuova cartella**

Facendo clic su "add new folder" si apre una finestra di dialogo in cui vanno definiti alcuni parametri della nuova cartella:

- visibile
- ordine
- data
- titolo
- info

#### visibile

Se si desidera che la nuova cartella non sia visibile togliere la spunta alla "check-box".

### ordine

Le cartelle contenute nella cartella aperta vengono visualizzate partendo da quella con il numero d'ordine più basso per arrivare a quella con l'ordine più alto. Non è necessario che i numero siano contigui pertanto è consigliabile usare dei "passi di numerazione" che permettano eventuali inserimenti successivi. Personalmente uso un passo 10 pertanto alla cartella che voglio al primo posto assegno ordine 10 e a quella che voglio al secondo posto assegno ordine 20.

E' comunque possibile modificare il valore del parametro ordine in ogni momento.

NOTA: nell'ordinamento vengono considerate solamente le cartelle presenti nella cartella aperta.

### data

Viene automaticamente proposta la data di creazione della cartella, ma è possibile modificarla a piacimento se ciò si ritiene utile. Questo parametro è visibile solo durante la gestione dei documenti.

#### titolo

E' il nome della cartella che viene visualizzato nell'albero. E' evidente che esso deve essere sintetico e descrittivo del contenuto della cartella e può essere convenientemente definito secondo due schemi alternativi l'uno all'altro: tematico e cronologico.

#### info

Questo parametro può essere usato per annotare informazioni supplementari sulla cartella e sul suo contenuto. Questo parametro è visibile solo durante la gestione dei documenti.

Una volta che è stato attribuito ai parametri il valore desiderato basta un clic su "save" per creare la nuova cartella.

# **Modificare i parametri di una cartella esistente**

In qualunque momento è possibile modificare i parametri di una cartella: basta un clic sul link "edit" che compare a destra del nome della cartella per aprire la finestra di dialogo in cui vengono riportati i parametri con gli attuali valori, tutti modificabili. Basta sovrascrivere al dato corrente il nuovo valore e poi fare clic su "save" per aggiornare i dati della cartella.

# **Caricare un nuovo file in una cartella**

Possono essere caricati file di tipo diverso: attualmente sono ammessi file di tipo:

- testo: file con estensione .doc, .docx, .odt
- foglio di calcolo: file con estensione .xls, .xlsx, .ods
- presentazioni: file con estensione .ppt, .pptx, .odp
- documenti pdf: file con estensione: .pdf
- archivi zip: file con estensione: .zip

La dimensione massima di ciascun file è fissata a 10 Mbyte, lo spazio totale a disposizione di ciascun WG è fissato ad 1 Gbyte.

Per caricare un nuovo file nella cartella aperta basta fare clic su "upload new file". Si apre una finestra di dialogo in cui vanno definiti alcuni parametri del nuovo file:

- visibile
- ordine
- data
- link al file
- formato
- dimensione
- titolo
- info

# visibile

Se si desidera che il nuovo file non sia visibile togliere la spunta alla "check-box".

# ordine

I file contenuti nella cartella aperta vengono visualizzati partendo da quello con il numero d'ordine più basso per arrivare a quello con l'ordine più alto. Non è necessario che i numero siano contigui pertanto è consigliabile usare dei "passi di numerazione" che permettano eventuali inserimenti successivi. Personalmente uso un passo 10 pertanto al file che voglio al primo posto assegno ordine 10 e a quello che voglio al secondo posto assegno ordine 20.

E' comunque possibile modificare il valore del parametro ordine in ogni momento.

NOTA: nell'ordinamento vengono considerati solamenti i file presenti nella cartella aperta.

data

Viene automaticamente proposta la data di creazione della cartella, ma è possibile modificarla a piacimento se ciò si ritiene utile. Questo parametro è visibile solo durante la gestione dei documenti.

link al file (non modificabile) è il link assoluto che permette di scaricare il file mediante programmi estranei al server CORIFI

formato (non modificabile) è il formato del file

dimensione (non modificabile) è la dimensione (in kilobyte) del file

titolo

E' il nome del file che viene visualizzato nell'albero.

NOTA: Non è necessario che il nome contenga la estensione (per esempio: "prova" e "prova.doc" sono entrambi nomi validi). In generale è consigliabile NON indicare la estensione.

# info

Questo parametro può essere usato per annotare informazioni supplementari sul file. Questo parametro è visibile solo durante la gestione dei documenti.

Una volta che è stato attribuito ai parametri il valore desiderato basta un clic su "save" per salvare i dati del file.

Terminato il salvataggio dei dati del nuovo file si riapre la finestra in cui si è aggiunto il pulsante "file upload". Un clic su tale pulsante fa aprire la finestra di dialogo con cui esegue lo upload.

Per prima cosa fare clic su "Sfoglia" e selezionare il file desiderato, poi fare clic su "procedi" e lasciare alla rete il tempo di trasferire il file sul server.

NOTA: le linee ADSL sono "asimmetriche" e la velocità di upload è molto inferiore a quella di

download pertanto il trasferimento del file dal vostro PC al server richiederà un tempo molto superiore a quello che poi servirà ai navigatori di Internet per scaricarlo dal server.

Se il trasferimento (upload) del file va a buon fine vedrete comparire nell'albero dei documenti una icona che indica il tipo di file; se invece il trasferimento ha avuto problemi vedrete comparire una icona rossa (si veda il file "prova" nella immagine qui a destra).

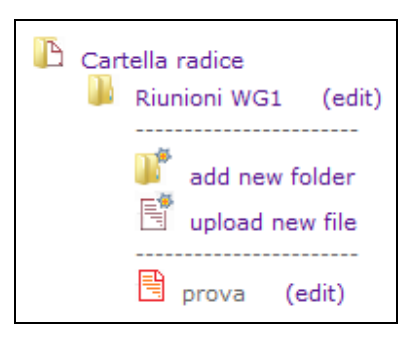

Nel caso in cui il trasferimento non sia andato a buon fine è possibile provare a ripetere lo upload:

un clic sul link "edit" a destra del nome del file riapre la finestra di dialogo : fare clic su "file upload" e "sperare in maggior fortuna".

Se anche il secondo tentativo dovesse fallire è opportuno fare una verifica: ripetere una terza volta l'upload ma cambiando il file e prendendo un file .doc o .pdf di piccola dimensione. Se questo nuovo file dovesse essere trasferito con successo è probabile che il file che non si riesce a trasferire sia danneggiato oppure non sia conforme agli standard.

# **Modificare i parametri di un file**

In qualunque momento è possibile modificare i parametri di un file: basta un clic sul link "edit" che compare a destra del nome del file per aprire la finestra di dialogo in cui vengono riportati i parametri con gli attuali valori, tutti modificabili. Basta sovrascrivere al dato corrente il nuovo valore e poi fare clic su "save" per aggiornare i dati del file.

#### **Sostituire un file**

In qualunque momento è possibile sostituire un nuovo file a quello caricato sul server: basta un clic sul link "edit" che compare a destra del nome della cartella per aprire la solita finestra di dialogo. Basta fare clic su "file upload" e scegliere il nuovo file, poi clic su "procedi" ed il nuovo file andrà a sostituire quello precedente.

NOTA: se il nuovo file è dello stesso tipo di quello che sostituisce quest'ultimo sarà cancellato dalla memoria del server, se invece il nuovo file è di tipo diverso (per esempio sostituisco un .pdf ad un .doc) il vecchio file, pur non più visibile, continuerà ad occupare spazio nella memoria del server!)

#### **Spostare una cartella ed il suo contenuto in un'altra cartella**

Tutti siamo abituati, usando un file manager, a spostare le cartelle con il loro contentuto mediante il "drag-and-drop" oppure il "cut-and-past". Nel File manager implementato nel server CORIFI queste tecniche non sono possibili! Il motivo risiede nel fatto che, come anticipato in apertura di questa guida, questo è un File manager virtuale realizzato con una procedura originale. La virtualizzazione consiste nella totale assenza di elementi quali le cartelle di primo, secondo e terzo livello: di fatto nel file manager reale della macchina è presente solo la cartella radice che contiene tutti i file caricati sul server. Le cartelle vengono create dal processo di astrazione al solo scopo di organizzare la rappresentazione dei file nella struttura ad albero.

Per il momento non è stata sviluppata una procedura di trasferimento della cartella ad altra posizione, ma questo è uno dei punto che saranno affrontati nella prossima release di "miSW"

Se la cartella che volete spostare è vuota la cosa più semplice è renderla non visibile e poi creare una nuova cartella dove la si desidera.

Se la cartella che volete spostare non è vuota è consigliabile per prima cosa sostituire tutti i file interni di maggiori dimensioni con file dello stesso tipo e di dimensioni ridotte in modo da cancellare dalla memoria del server i file più pesanti e liberare spazio-disco. (Ricordare che vengono sostituiti solo i file di uguale estensione – vedi nota precedente). Fatto ciò basta rendere non visibile la cartella, creare la nuova cartella (che può anche avere lo stesso nome di quella non visibile) e poi fare un nuovo upload di tutti i file che deve contenere.